## How to turn off pop-up blockers in Safari

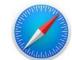

- 1. Open Safari
- 2. In the tool bar at the top of your computer screen click Safari (this will display a drop down box)
- 3. Click Preferences (a box will open)
- 4. Click on Websites on the top bar
- 5. Click on Pop-up Windows
- 6. Find Security CU in "Currently Open Websites" and click the drop down menu to select "Allow"
- 7. Click Privacy on the top bar.
- 8. Uncheck "Prevent cross-site tracking" for Bill Pay to load properly